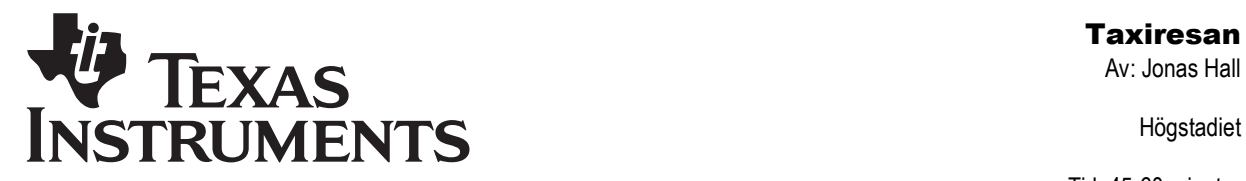

Högstadiet

Tid: 45-60 minuter Material: TI-82/83/84

## Aktivitetsbeskrivning

Denna aktivitet är en typisk tillämpning av grafritande räknare. Genom att studera kostnaden för olika taxiresor undersöker eleverna linjära samband på ett flertal olika sätt.

### Matematiskt innehåll

Här används framför allt grafräknarnas förmåga att rita grafer och tabeller och hitta skärningspunkter mellan grafer. Eleverna ges möjlighet att reflektera över betydelsen av k och m i funktionen  $y = kx + m$ . Spridningsdiagram (punktdiagram) och regressionsanalys används för att hitta k och m då två punkter på grafen är kända.

## **Begrepp**

Variabel, parameter, linjär funktion, koordinater, skärningspunkt, värde (mätvärde), spridningsdiagram (punktdiagram).

## Klassrumstips

Inled gärna med att förklara prismodellen för riktiga taxibolag och föreslå att bolagen pga konkurrens går över till en ny prismodell baserad endast på avstånd och inte på tid.

De flesta taxibolag i Sverige använde i januari 2007 en prismodell som kan beskrivas som K = U + S s + T t, där K är kostnaden i kr, s är sträckan i km, t är tiden i timmar samt U, S, T är olika tariffer som varierar beroende på bolag och tid på dygn och veckodag. Faktiska värden på U, S och T för vardagar, dagtid, framgår av tabellen.

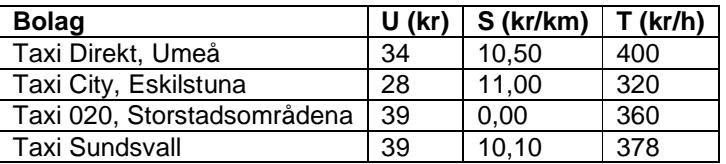

Detta kan åskådliggöras som ett plan i rymden vilket kan studeras på gymnasienivå. För högstadiet behöver detta dock förenklas till ett linjärt samband mellan två variabler. Det enklaste är nog att använda modellen  $K = U + Ss$ , dvs bara ta hänsyn till körsträckan. Om vi antar att en resa i genomsnitt körs med hastigheten 40 km/h så kommer 400 kr/h att motsvara 10 kr/km. Rimliga värden på U ligger då mellan 25-40 kr och på S mellan 15-25 kr/km.

Det kan vara en idé att förklara sambandet mellan vårt speciella linjära samband  $K = U + S$ s, och det *generella* sambandet  $y = kx + m$ . I matematiken studerar vi ofta generella samband men när vi löser problem tittar vi på speciella samband och kan då använda lämpligare beteckningar än de generella. Räknarna kan dock inte veta något om de speciella sambanden och använder därför de generella beteckningarna X och Y1, Y2…

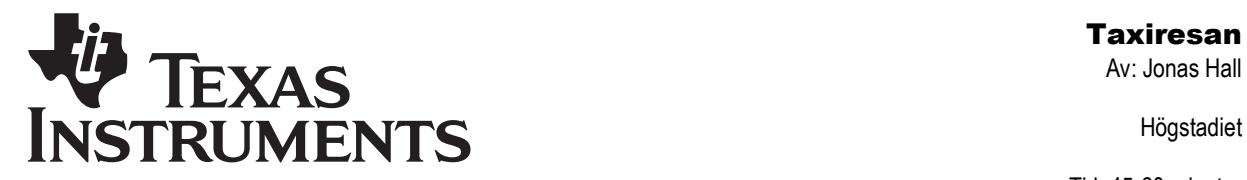

Högstadiet

Tid: 45-60 minuter Material: TI-82/83/84

# Att vara beredd på

När eleverna ritar diagram kan det hända att räknaren har gamla inställningar, aktiva grafer etc som ställer till det för dem. Du måste som lärare kunna tillräckligt mycket för att hjälpa dem radera/inaktivera gamla funktioner, få rätt inställningar på fönstret etc.

De vanligaste frågorna och deras svar finns i dokumentet "Grafräknarhjälp – Frågor och Svar" som kan laddas ned från Texas Instruments svenska webbplats på http://education.ti.com/sverige.

Ofta säger eleverna "mitt fönster/min linje/mitt diagram ser inte ut som hennes/hans". Detta har ofta att göra med olika fönsterinställningar och kan, rätt använt, leda till givande diskussioner om hur diagram ritas och tolkas.

Uppgift 17 är lite svårare och föregriper det eleverna skall göra i nästa skede. Beroende på lärarens preferenser och elevernas förkunskaper kan man behöva instruera eleverna hur de ska hantera den uppgiften.

## Tekniska förkunskaper

Eleverna skall veta hur de:

- Använder grundläggande egenskaper hos räknaren.
- Använder  $[2nd]$ ,  $[DEL]$ ,  $[ON]$ ,  $[ENTER]$ ,  $[CLEAR]$  m.fl.

Dessutom behöver de veta hur de markerar punkter och hur man avläser en punkts koordinater i ett koordinatsystem.

Skulle aktiviteten sträcka sig över flera lektioner, eller om läraren eller eleven vill jobba vidare med problemet vid ett annat tillfälle kan det vara bra att känna till hur grafiska databaser sparas. I en grafisk databas går det att spara alla funktioner, fönsterinställningar etc som hör ihop med ett problem. Dock inte listinnehåll. Listor kan däremot sparas under egna namn.

För att spara problemet i en grafisk databas hämtar vi kommandot StoreGDB från menyn Draw/Sto och variabeln GDB1 från menyn Vars. Den fullständiga sekvensen knapptryckningar blir  $[2nd]$  [DRAW]  $\triangleright$   $\triangleright$  3:StoreGDB [ENTER] [VARS] 3:GDB... 1:GDB1 [ENTER]. På motsvarande sätt går det sedan att hämta tillbaka alla fönsterinställningar och e . Upp till tio olika grafiska databaser kan sparas i variablerna GDB1 till GDB0. funktioner med sekvensen  $\boxed{2nd}$  [DRAW]  $\boxed{P}$   $\boxed{P}$  4:RecallGDB  $\boxed{\text{ENTER}}$   $\boxed{\text{VARS}}$  3:GDB... 1:GDB1

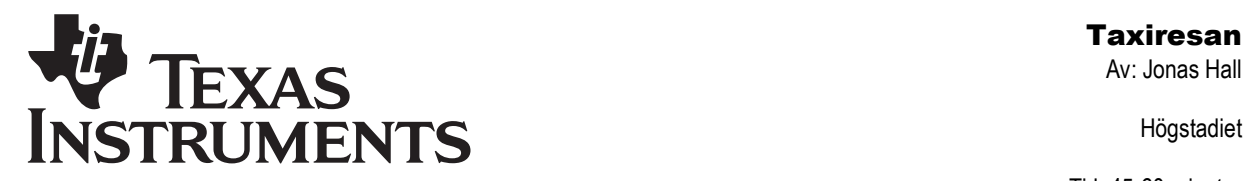

Högstadiet

Tid: 45-60 minuter Material: TI-82/83/84

#### Hopsamling

Sammanfatta gärna genom att repetera de olika momenten. Gå tillbaka till uppgift 17. Hur gör man rent generellt om man vill ha ekvationen för en rät linje då man vet koordinaterna för två punkter den passerar igenom?

### Fördjupning

Berätta eventuellt helt kort om regressioner mer generellt.

Om skolan har tillgång till TI-Navigator™ kan hela aktiviteten anpassas för att göras gemensamt i Activity Centre. Eller så kan läraren göra i ordning grafiska databaser i förväg och distribuera dessa till klassen för att spara tid. Inlärningen blir dock oftast bättre om eleverna själva konstruerar de miljöer där de sedan kan undersöka och lösa problem.

Om eleverna har tillgång till applikationen Graph3 eller någon annan applikation som ritar 3D-grafer kan de riktiga sammanhangen åskådliggöras med både km- och timkostnad.

#### Utvärdering

Var tydlig med hur eleverna ska redovisa när de jobbar fritt med grafräknare. Hur noggrant de redovisar beror på lärarens ambitioner och instruktioner, elevernas tidigare vana att redovisa och deras vana vid att hantera det matematiska innehållet. Skall alla grafer "skissas av", eller räcker det med att tydligt ange det eleven läser ut från grafen?

Det går också bra att inte skriva så mycket utan jobba "papperslöst" med räknarna. Eleverna kan istället senare skriftligt få reflektera över hur metoderna fungerade och vad de lärt sig, kanske i en journal, dagbok, elevbok eller blogg.

Det huvudsakliga målet med denna aktivitet är att eleverna får tillfälle att lösa realistiska problem med linjära funktioner och se att dessa kan representeras på olika sätt.

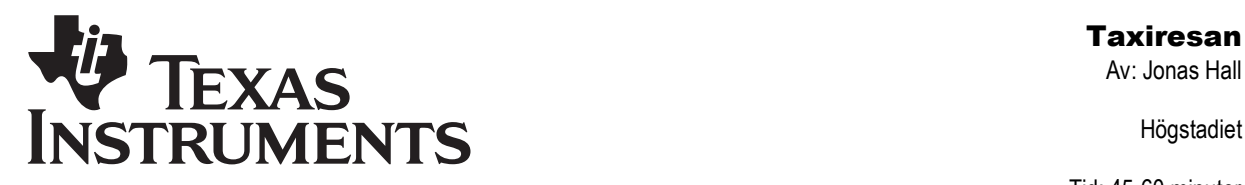

Högstadiet

Tid: 45-60 minuter Material: TI-82/83/84

## Facit

- 1. 90 kr
- 2. 170 kr
- 3. 310 kr
- 4. 430 kr
- 5. 30 kr, men man brukar alltid rita upp diagrammet från y=0 ändå, för att tydligt se x-axeln.
- 6. (5 km, 130 kr)
- $7 \times = 13 \text{ km}$
- 8. 8 km
- 9. 160 kr
- 10. 160 kr / 8 km = 20 kr/km
- 11. $y = 30$  kr
- 12. Om  $x = 0$  km har bilen bara kört upp och sedan har Lara ångrat sig och inte åkt någonstans, dvs 0 km. Då vill chauffören ha betalt för uppkörningsavgiften i alla fall.
- $13.x = -1.5 km$
- 14. Det motsvarar en slags genomsnittlig uppkörningssträcka för taxibolaget, eller ett genomsnittligt avstånd till nästa kund.
- 15. 11 km
- 16. 13,5 km
- 17. 25 kr/km och ingen uppkörningsavgift
- 18. 250 kr
- 19. Se uppgift 17
- 20. 500 kr
- 21. När man kör kortare än 6 km
- 22. 16 km
- $23. y = 60$  kr+18 kr/km  $\cdot x$  km
- 24. TaxiAB är billigast om man kör längre än ca 8,6 km (8 4/7 km). Taxi Tuxedo är billigast om man kör kortare.
- 25. (8,57 km, 214,29 kr)
- 26. Om man kör ca 8,6 km kostar resan ca 214 kr oavsett vilket bolag man än åker med.

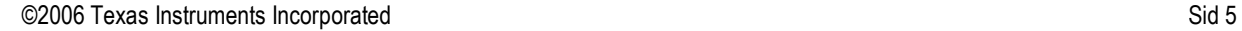

Högstadiet

Tid: 45-60 minuter Material: TI-82/83/84

### Stegvis instruktion Taxiresan

- Lara behöver ibland ta taxi i sitt jobb och sparar därför kvittona. Hennes sista resor har gått med TaxiAB som pga konkurrens bestämt sig för att slopa minutavgiften. De tar 30 kr i uppkörningsavgift och 20 kr/km.
- 1. Hur mycket skulle en resa på 3 km kosta med TaxiAB?
- 2. Hur mycket skulle det kosta om Lara körde 7 km istället?
- 3. 14 km?
- Vi ser att det generellt går att räkna ut kostnaden K, som 30 + 20s, där K är kostnaden i kr och s är körsträckan i km.
- Genom att använda listor går det att beräkna flera värden samtidigt. Lägg först in 3, 4 och 5 i listan L1 genom att slå  $\{3, 4, 5\}$   $STO\bigtriangleright$  L1  $([2nd]$   $[1])$ .
- Lara lär sig snabbt de ungefärliga priserna för några vanliga resor hon ofta gör:

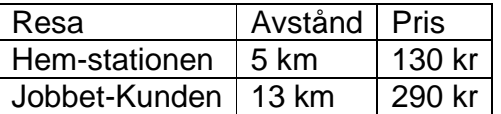

Tryck STAT 1: Edit för att gå in i statistikeditorn och lägg in dessa värden i listorna L1 och L2. Eftersom listorna innehåller andra värden från början skriver du över dessa. Du kan även radera en hel lista genom att gå upp i tabellhuvudet med  $\Box$  och trycka CLEAR .

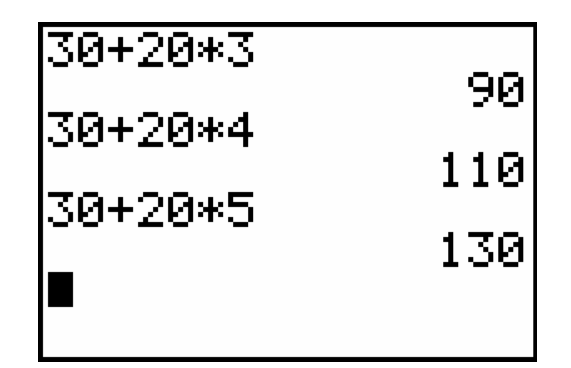

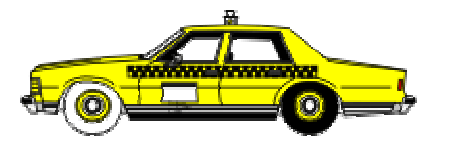

 $(3,4,5)$  +L

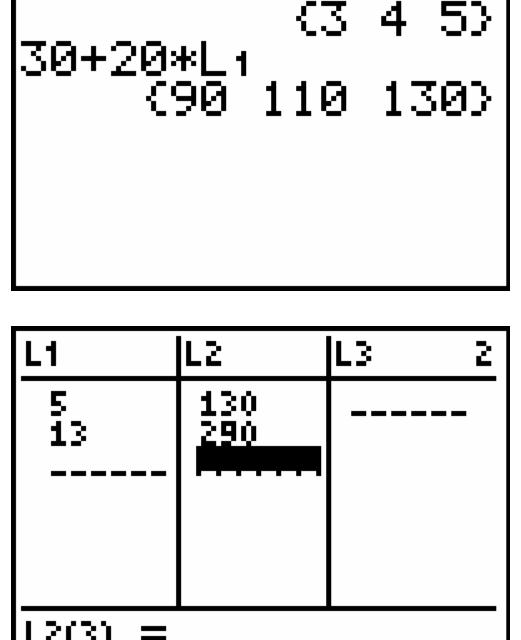

.2030.

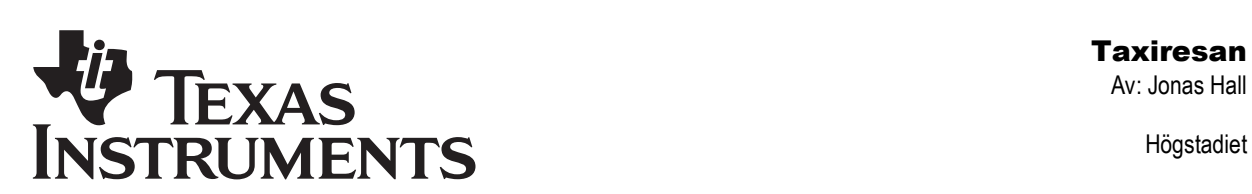

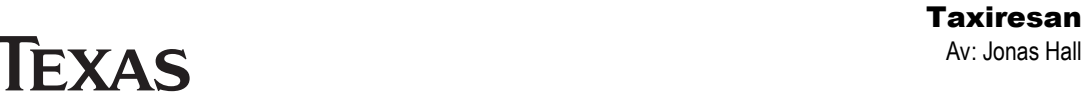

Högstadiet

Tid: 45-60 minuter Material: TI-82/83/84

Tryck sedan på **WINDOW** för att ställa in lämpliga värden på fönstret.

**INSTRUMENTS** 

- 4. Om Lara aldrig åker mer än 2 mil, hur mycket är då det mesta hon behöver betala?
- 5. Vilka är de minsta värdena på x och y som är möjliga?
- Tryck  $[2nd]$   $Y=$ , dvs  $[STAT$  PL0T] och sedan ENTER för att aktivera statistikdiagram Plot1 och ställ in det så det ritar ett spridningsdiagram (punktdiagram). Tryck sedan på GRAPH för att få se de inmatade värdena i ett diagram. Om äldre, tidigare inmatade funktioner ritas upp så gå in i  $Y =$  och radera med CLEAR.
- Svara på följande frågor innan du går vidare:
- 6. Vad har den vänstra punkten för koordinater?
- 7. Vad har den högra punkten för x-värde?
- 8. Vad är skillnaden i punkternas x-koordinater?
- 9. Vad är skillnaden i punkternas y-koordinater?
- 10. Ser du något samband mellan dessa två skillnader?
- Vi kan även visa sambandet mellan kostnad och körsträcka mer generellt. Tryck på  $V =$  och mata in  $Y1 = 30 + 20X$ . Tryck sedan på  $TRACE$ .

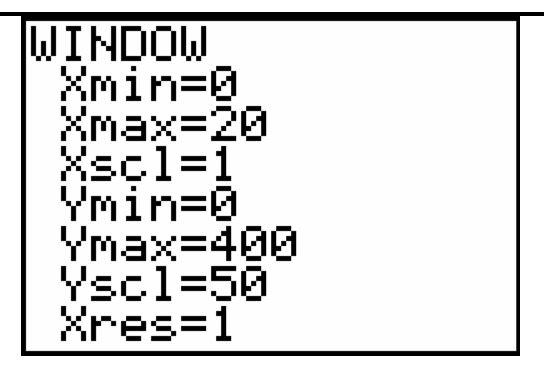

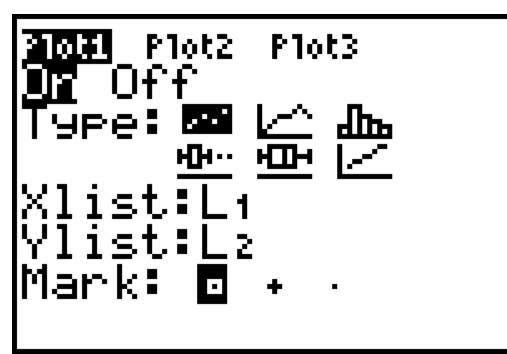

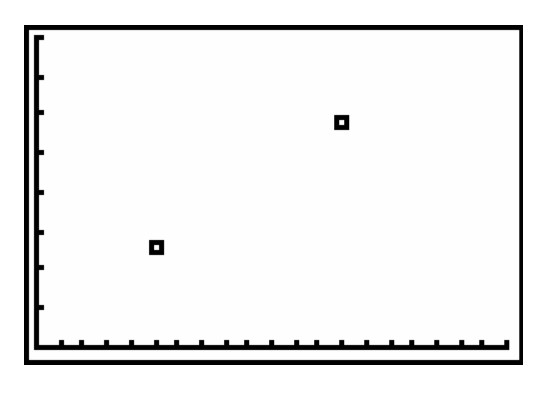

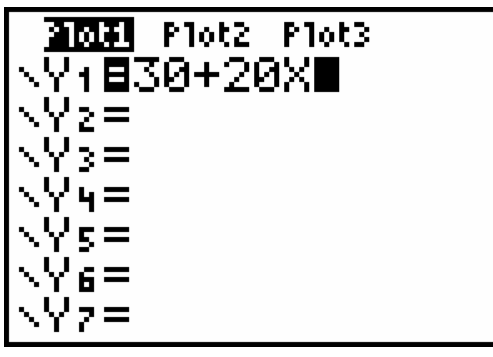

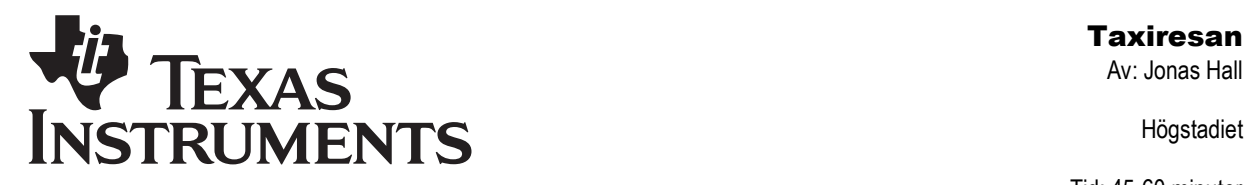

Högstadiet

Tid: 45-60 minuter Material: TI-82/83/84

- Du kan nu använda pilarna för att navigera längs linjen och punkterna.  $\sqrt{\sqrt{2}}$ växlar mellan punkter och linje och **T**F får markören att hoppa mellan punkterna eller glida på linjen. Kontrollera dina svar på uppgift 1-4 här ovan innan du svarar på dessa:
- 11. Följ kurvan ned till x=0. Vilket blir y-värdet?
- 12. Vad betyder detta?
- Tryck på **WINDOW** och ändra Xmin till -5. Tryck på [TRACE] igen och följ punkten tills y=0.

13. Vilket är x-värdet då?

14. Vad betyder detta?

- Sambandet kan även ses som en tabell. Börja med att ställa in tabellen genom att trycka [2nd] [WINDOW] för att välja  $[TBLSET]$ . Se till att TblStart= $\emptyset$ och Tbl=1 vilket betyder att tabellen startar vid X=0 och "hoppar" 1 km i taget. Tryck sedan [2nd] GRAPH] för att välja [TABLE] och se tabellen. Varje rad i tabellen motsvarar en punkt på grafen. Använd tabellen för att svara på följande frågor:
- 15. Hur lång resa kan Lara åka om hon inte har råd att betala mer än 250 kr?
- 16. Hur lång resa kan hon åka om hon inte har råd att betala mer än 300 kr?

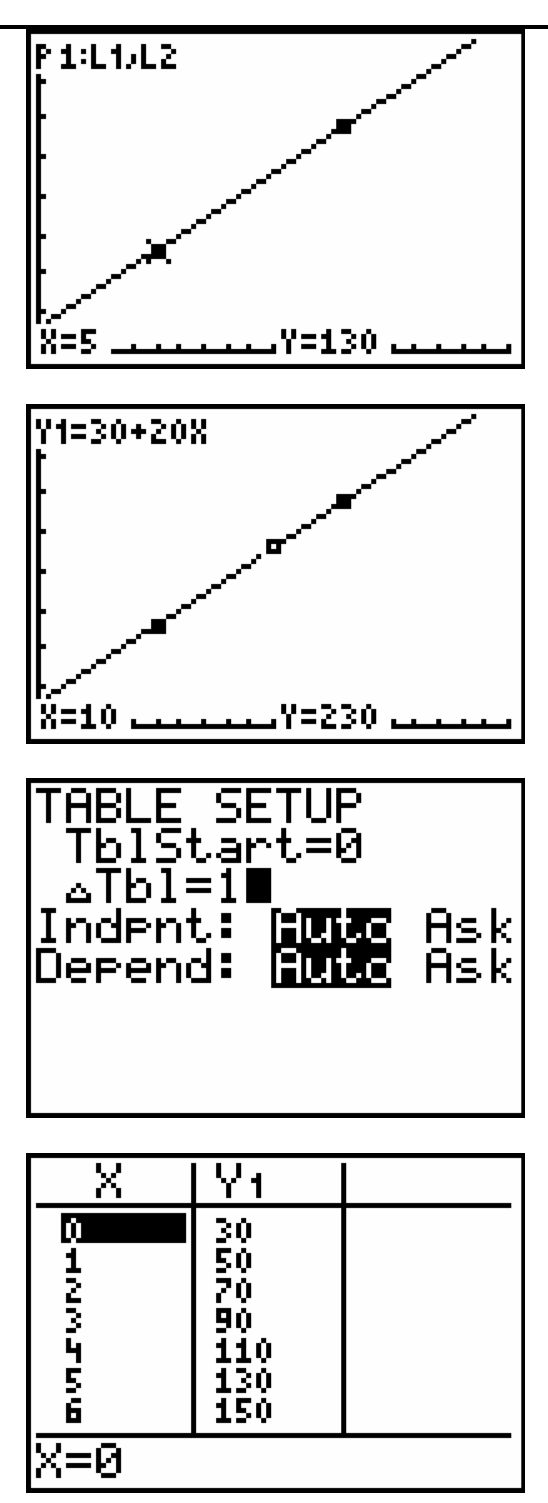

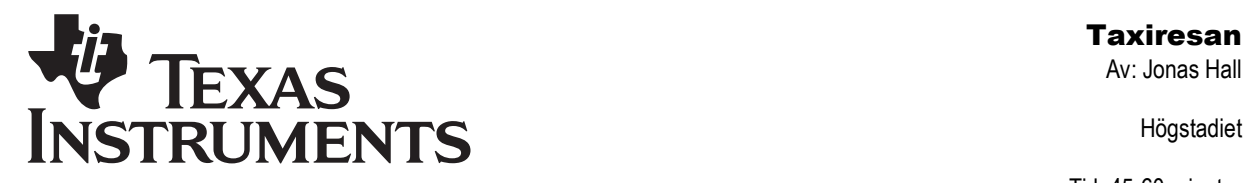

Högstadiet

Tid: 45-60 minuter Material: TI-82/83/84

# Taxi Tuxedo gör entré

• Lara åker ibland med ett av de nya konkurrerande bolagen, Taxi Tuxedo. På hennes vanliga resor blir priserna nu följande:

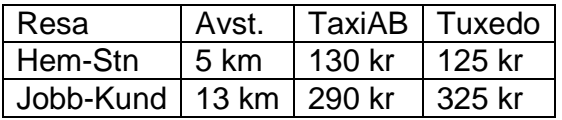

- Tryck STAT 1: Edit och lägg in Taxi Tuxedos värden i lista L3.
- Vi behöver också aktivera ett statistikdiagram till. Tryck [2nd] [Y=], dvs [STAT PLOT] och sedan 2: för att aktivera statistikdiagram Plot2 och ställ in det så det hämtar x-värden från L1 och y-värden från L3. Använd en annan markör än nyss för att få se diagrammet. (sista raden). Tryck sedan på GRAPH
- 17. Försök beräkna km-avgiften och uppkörningsavgiften för Taxi Tuxedo.
- 18. Hur mycket kostar en resa som är 10 km med Taxi Tuxedo?
- Räknaren kan beräkna kostnadsfunktionen automatiskt genom att använda en så kallad linjär regression. Att göra en linjär regression innebär att försöka anpassa en rät linje till några inmatade punkter. Vi måste tala om vilka punkter vi menar och var vi vill ha resultatet innan vi trycker på **ENTER.**
- Tryck  $STAT$  och  $\lceil \cdot \rceil$  (Calc) och välj sedan 4: Lin Reg (ENTER) för att kopiera kommandot till skärmen.

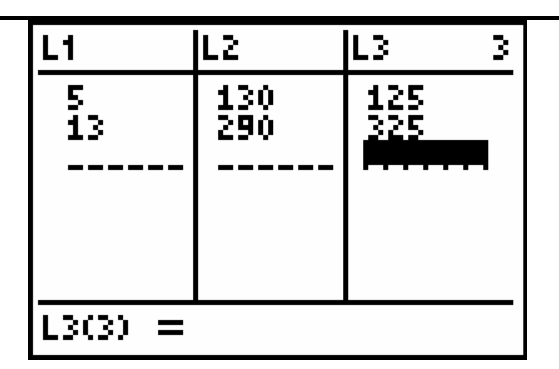

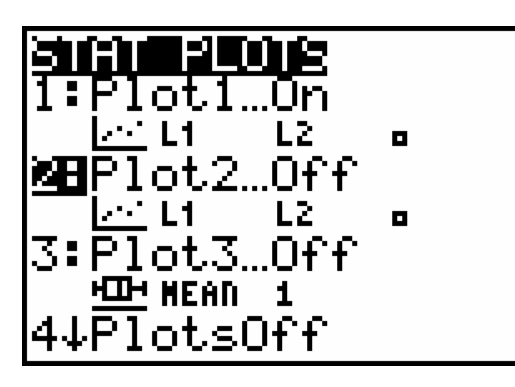

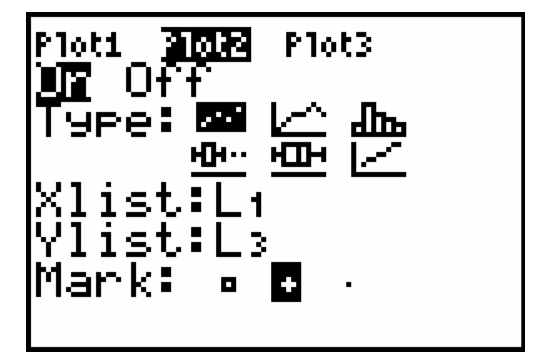

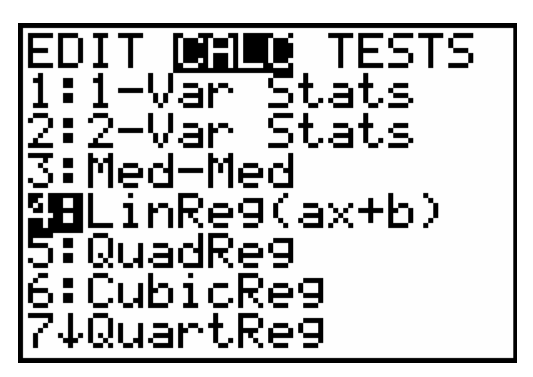

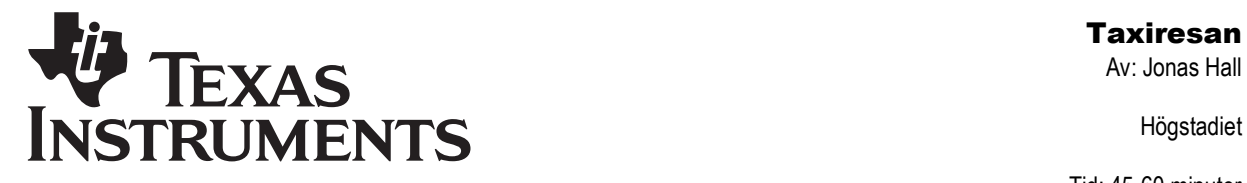

Högstadiet

Tid: 45-60 minuter Material: TI-82/83/84

- Tryck sedan  $\boxed{2nd}$   $\boxed{L1}$   $\boxed{ }$   $\boxed{2nd}$   $\boxed{L3}$   $\boxed{ }$ v >(Y-vars) 1:Function 2:Y2 för att säga att vi ska använda punkter där X-värdena ligger i L1, Y-värdena i L2 och den resulterande när du är klar. linjen skall sparas i Y2. Tryck **ENTER**
- Titta på de tre första raderna på den resulterande skärmen.
- 19. Hur stor är uppkörningsavgiften för Taxi Tuxedo? Hur stor är kmkostnaden?
- 20. Hur mycket kostar en resa som är 20 km med Taxi Tuxedo?
- Tryck  $[*Y*$ , Kostnadsfunktionen för Taxi Tuxedo ligger inlagd i Y2.
- Tryck sedan 2nd GRAPH för att välja [TABLE] och se tabellen. Båda taxifirmorna syns nu bredvid varandra.
- 21. När är TaxiAB billigare? När är Taxi Tuxedo billigare?
- 22. Hur långt måste Lara åka innan skillnaden blir 50 kr?

<mark>LinRe9(ax+b) Li;</mark><br>L},Yz∎

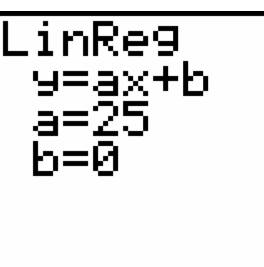

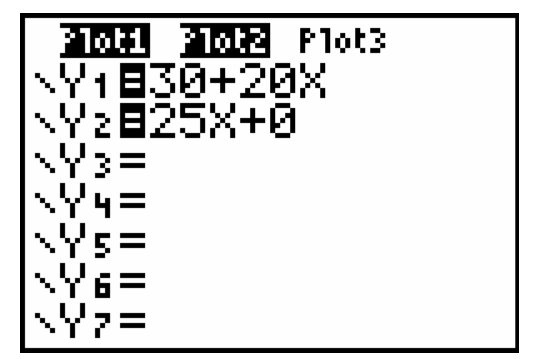

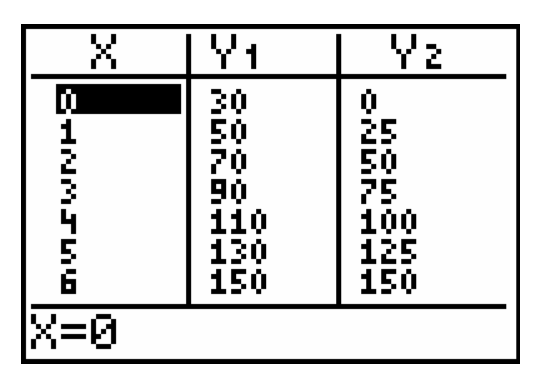

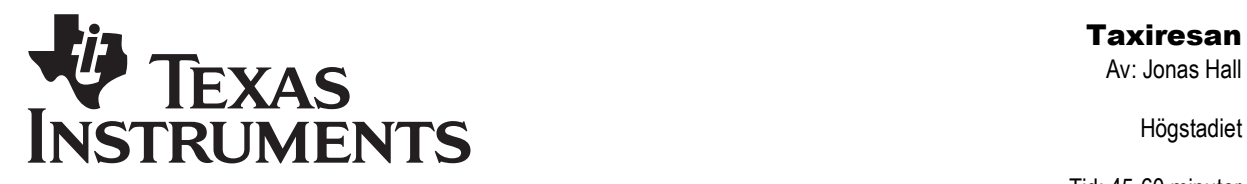

Högstadiet

Tid: 45-60 minuter Material: TI-82/83/84

## TaxiAB ändrar pris

- TaxiAB har mest korta resor. De försöker nu vinna kunder genom att göra reklam för "10% lägre km-pris". Samtidigt dubblar de dock uppkörningsavgiften, vilket de "glömmer" nämna för sina kunder.
- 23. Vad blir den nya kostnadsfunktionen för TaxiAB?

**TRACE**). Observera att några av punkterna Lägg in den nya funktionen i Y1 och tryck nu har blivit "gamla" och inte stämmer med den nya funktionen.

- 24. När är TaxiAB billigast nu? När är Taxi Tuxedo billigare?
- För att få ett noggrannare värde (dock inte exakt) kan du be räknaren zooma in så långt det går mot skärningspunkten automatiskt.
- Tryck [2nd] [TRACE] för att välja [CALC] och sedan 5:Intersect. Tryck sedan på **ENTER** tre gånger för att acceptera valet av grafer och gissning.
- 25. Vilka koordinater har skärningspunkten? 26. Vad betyder detta?

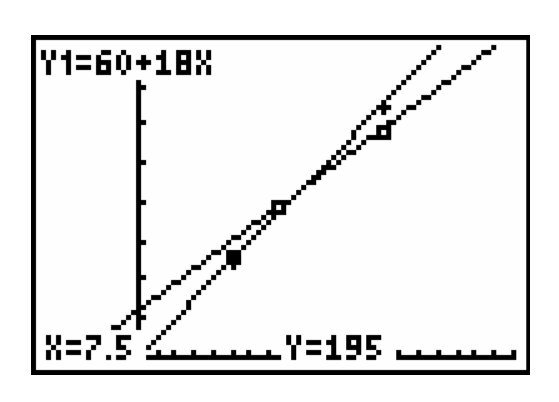

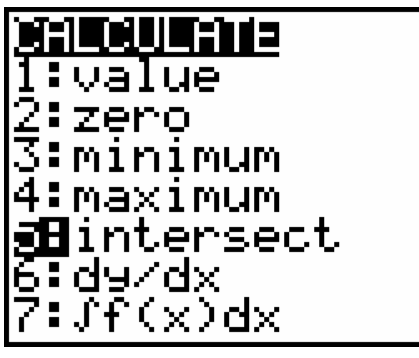

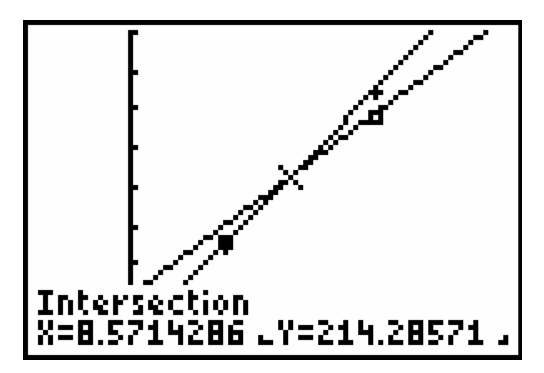